Welcome to the Patient Advocates Online Services User Guide. This document is provided to assist you in using the website sponsored by Patient Advocates, LLC. The website is available 24 hours a day, 7 days a week.

# **Online Access**

# **Sign-Up**

To create a user account, click on the Member "Sign-up" link on the login screen as seen below.

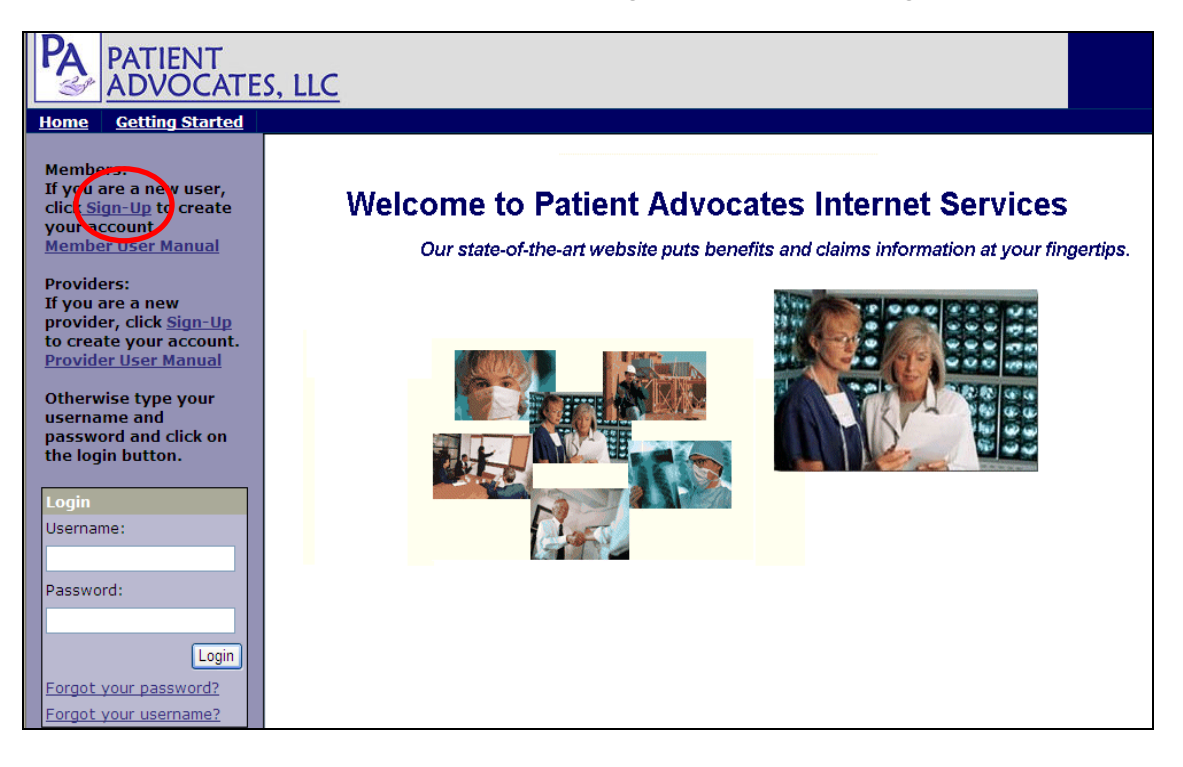

You must accept the license agreement to continue the sign-up process.

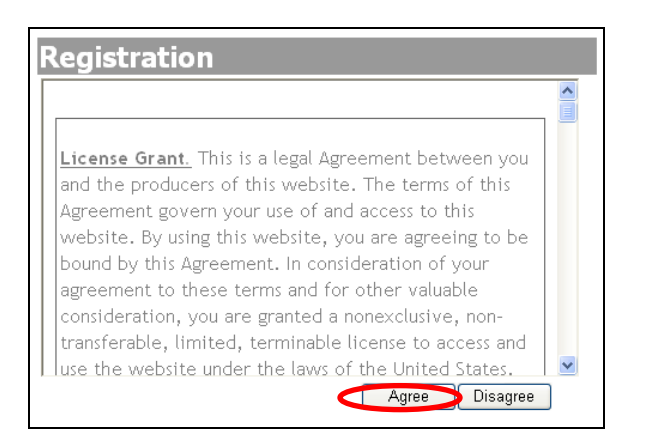

After accepting the agreement, you will need to complete the registration form. The registration form contains two sections: "Personal" and "Create User ID (Username) and Password".

In the "Personal" section, enter your personal information for verification. The email address you enter will receive notifications of new claims activity. We do not share, rent or sell email addresses.

In the "Create User ID (Username) and Password" section create a username and password. A hint question is required for use in the instance that you forget your username or password.

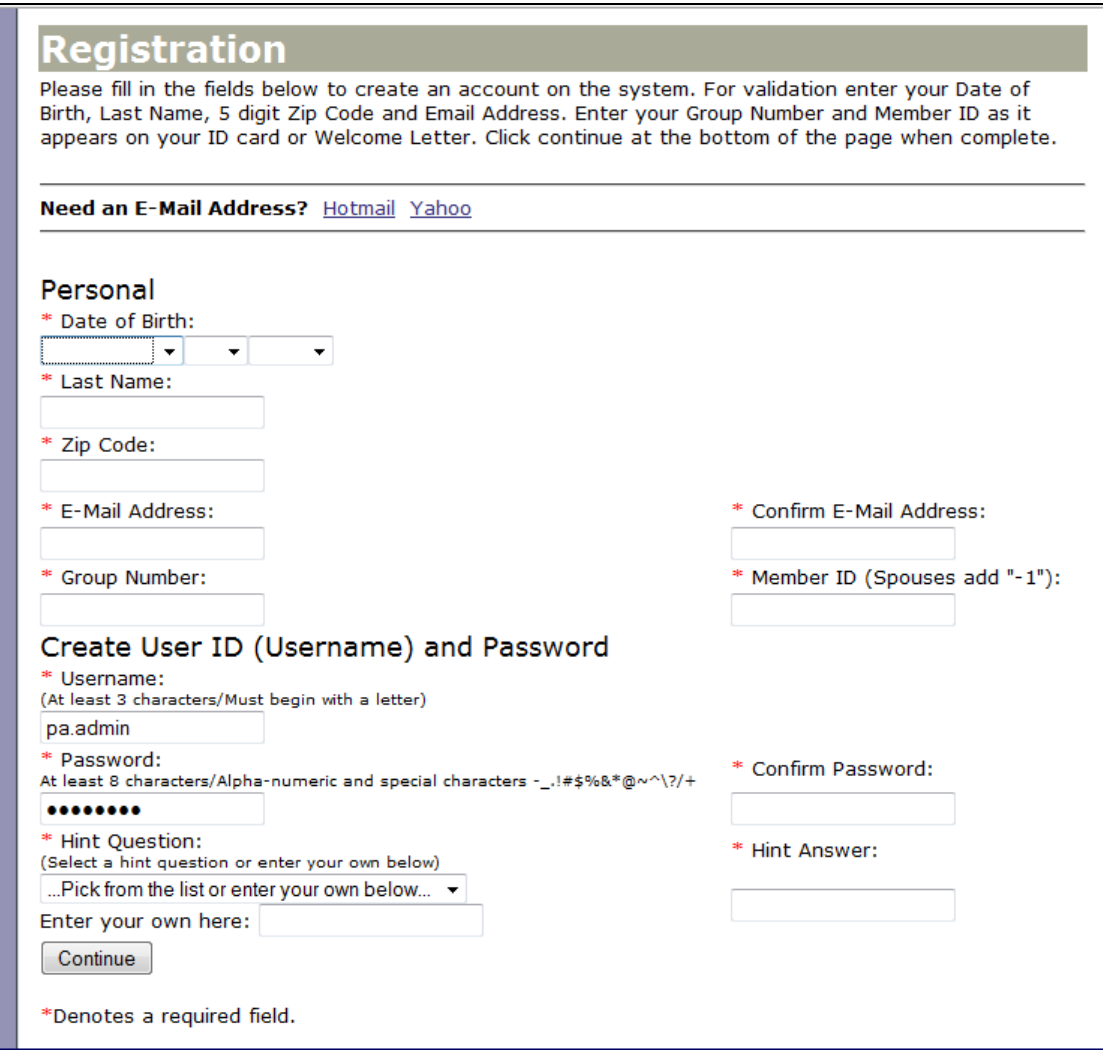

For your protection, the system validates the information you enter. If it is unable to do so, you will receive the following message:

The personal information you entered cannot be validated with our system! Please check to make sure you entered everything correctly.

Common causes of sign-up validation errors:

- Password entered with less than 8 characters
- Account is for a spouse. In this instance, enter "-1" after the member ID found on your card. (ex: 50099999-1)

For security purposes, the system prevents more than 2 attempts to create an account. Should you need assistance, contact Customer Service at 1-800-290-8559 or customerservice@patientadvocatesllc.com.

You will receive a confirmation screen once you have successfully created an account. Click on the link to start viewing your information.

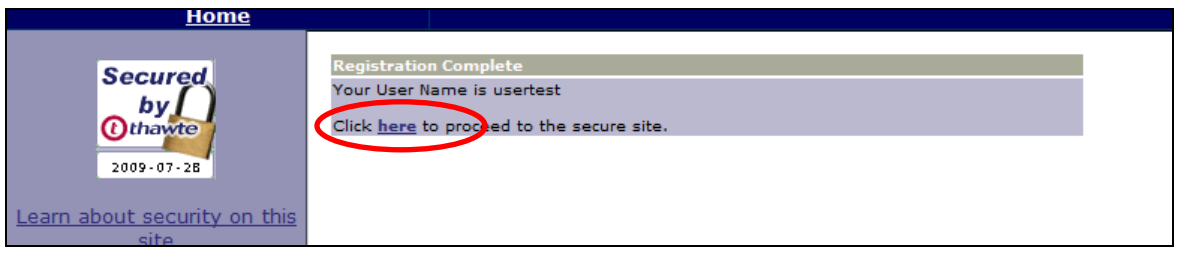

# **Login**

To login, enter the username and password you created during the sign-up process and click on the "Login" button.

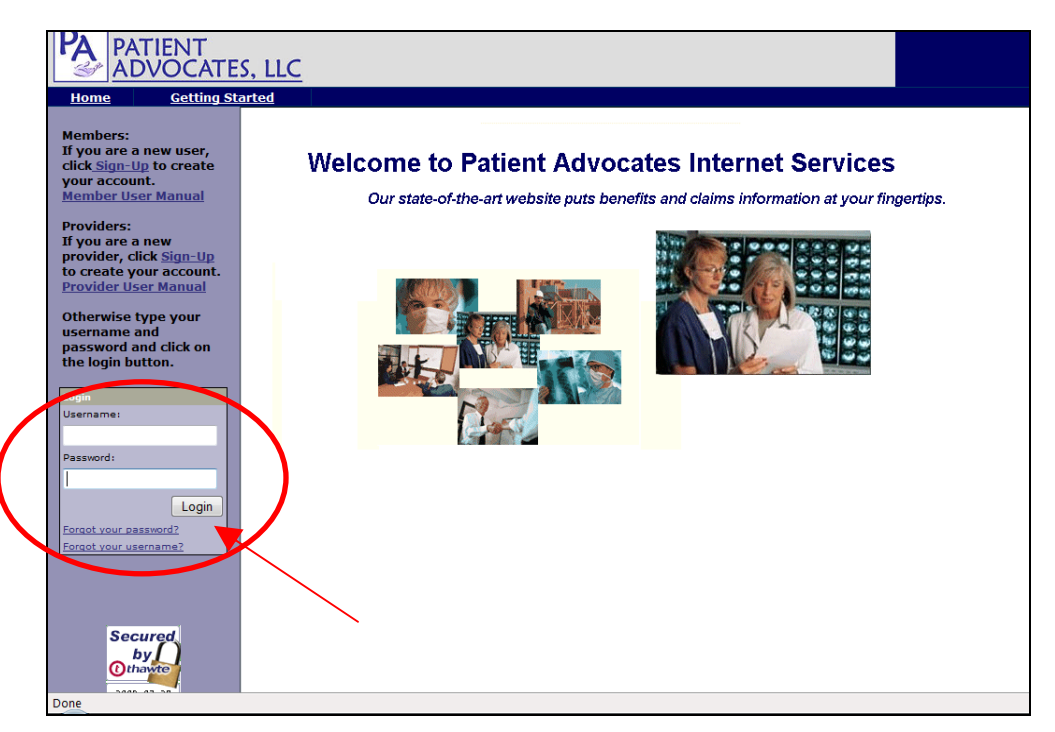

#### **Forgot Username or Password**

If you forget your username or password, click on the appropriate link below the Login button and follow the instructions. Your "hint" question and answer will be used for security, and your username or password will be emailed to the address specified upon signup.

 $\overline{\phantom{a}}$ 

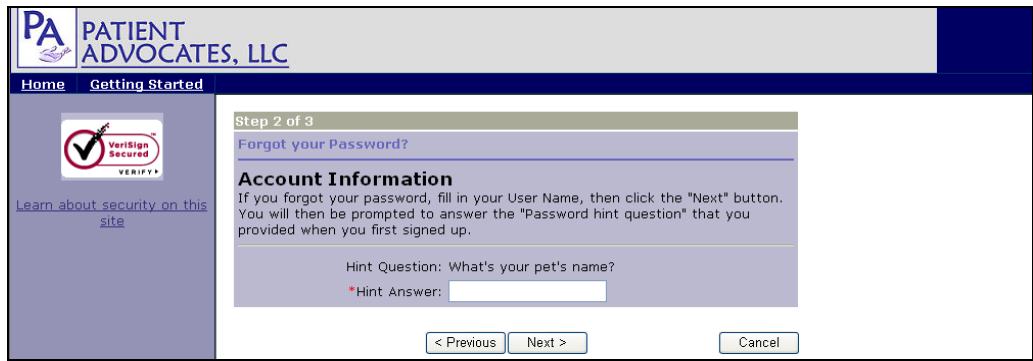

## **Online Services Information**

Now that you have successfully signed up and logged in, you will be able to view your eligibility and claims information online. The links available at the top and left sections of the page provide the navigation needed to perform eligibility and claim searches and much more.

#### **Welcome Screen**

Once you are logged in, the home page will appear. Your last login date and email address are noted on the home page. If your email address has changed, click on the "Update E-mail" link to go to the Personal Profile page. Another item on the home page is a "News" section where important announcements are posted.

The following quick links are available at the top of the page as you navigate throughout the website:

Home – Returns you to the home page.

Request Tracking – Allows you to view the history of questions and requests submitted online to Customer Service.

Personal Profile – Provides access to modify your online account information. You may change your email address, hint question and answer, and your password.

Logoff - Ends your online session and returns you to the login screen.

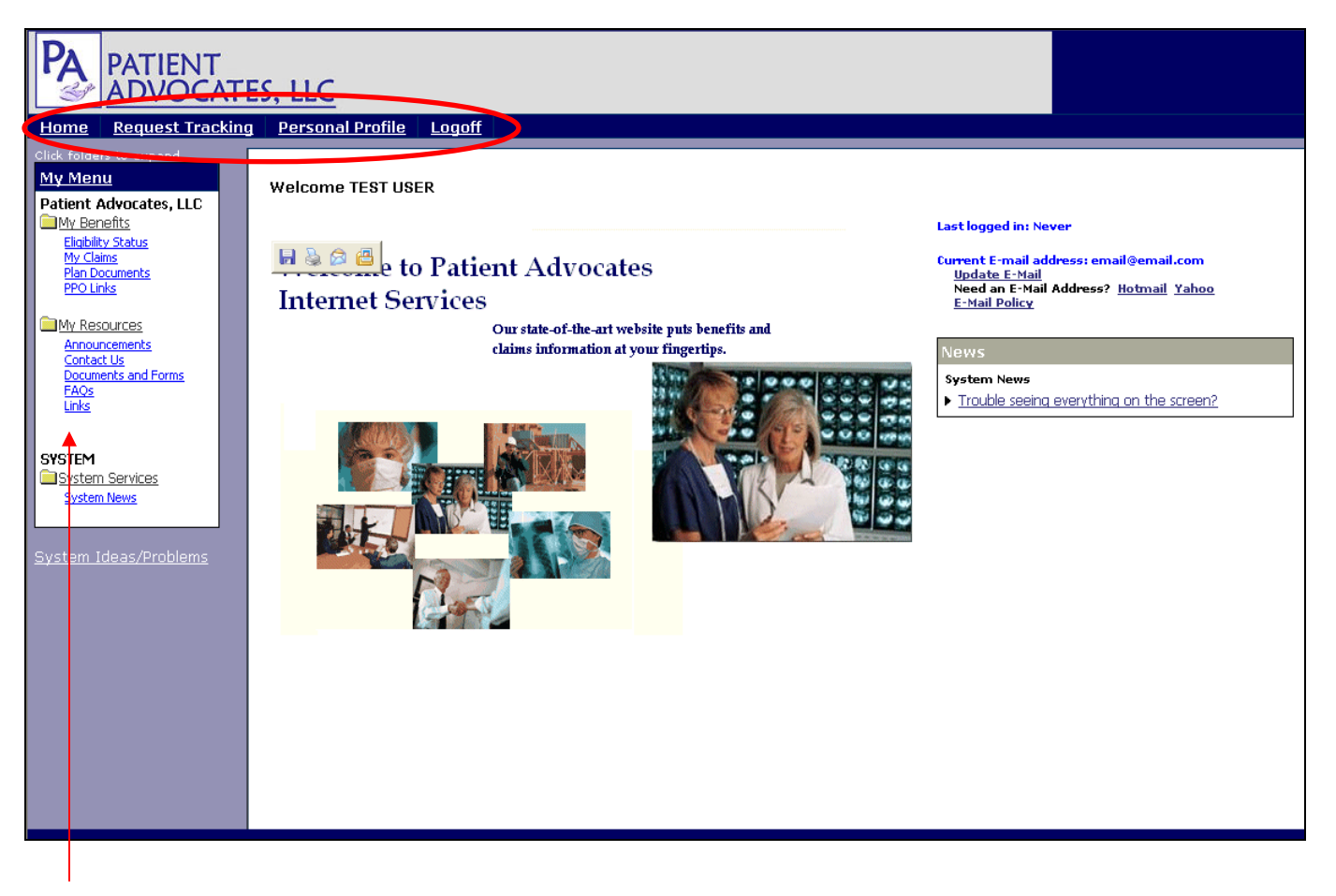

"My menu" on the left side of the screen contains a list of programs and services to which you have been subscribed. The items listed are based upon your eligibility and plan.

#### **Eligibility Status**

To verify the eligibility status for yourself or any dependents under the age of 18, click on the "Eligibility Status" link on the menu. A list of covered members is displayed. The eligibility details can be found by clicking on a member's name.

Note: Spouses will be unable to view each other's information. The new online system has been designed with the Health Insurance Portability and Accountability Act (HIPAA) in mind. What some families are doing is sharing logins and passwords to facilitate access. This allows them to review each other's claims but the site itself maintains HIPAA compliant. Given the law's prohibitions and the range of people we serve, prudence dictates we maintain uniform HIPAA compliance in our systems.

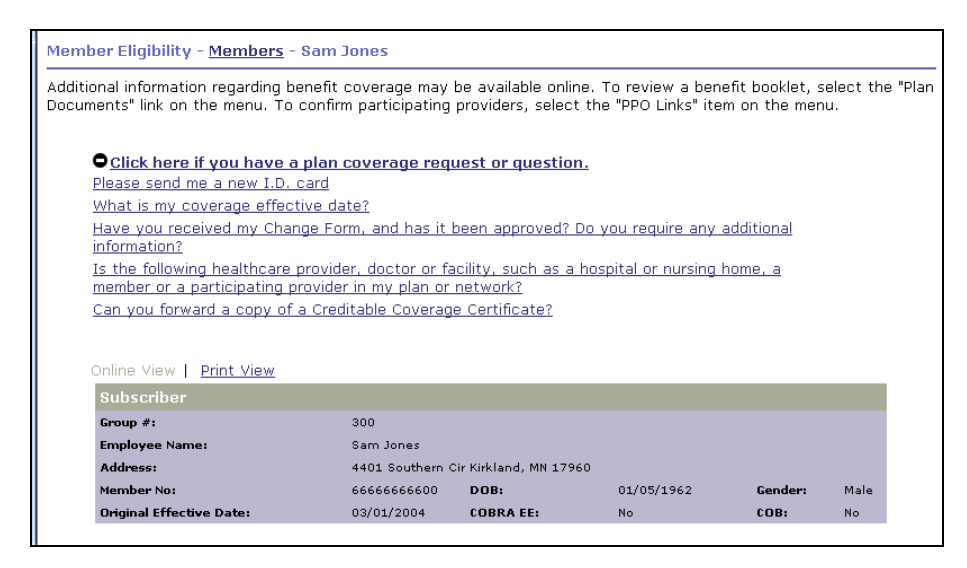

Above the Eligibility information are questions and requests that can be submitted through the website.

#### **My Claims**

To view your medical claims history, click on the "My Claims" link in the menu. There are 3 search options: Quick, Date Range, and Claim Number Search.

If multiple claims are found, a list is provided.

By clicking on a claim number, the individual claim is displayed.

Claim questions – If you have a question regarding the claim displayed, a list of questions are noted above the claim statement that can be submitted through the website.

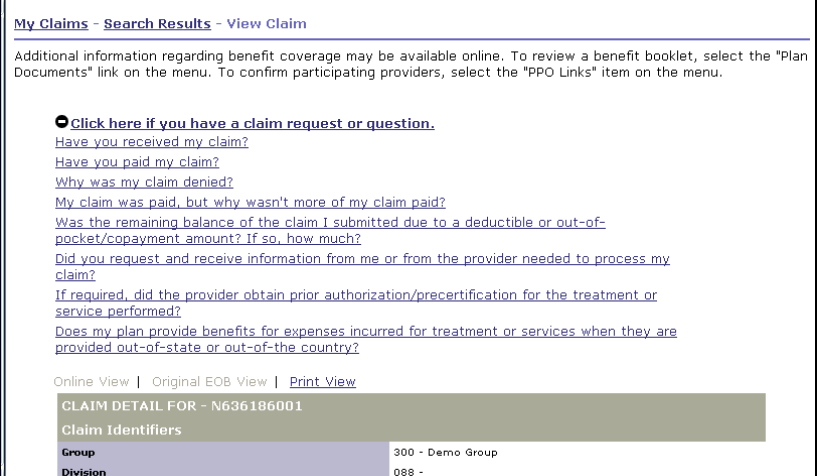

#### **Plan Documents**

Where available, your current Summary Plan Documents and other benefit plan links are found by clicking on the "Plan Documents" link on the menu.

#### **PPO Links**

PPO Links provide you with links to help you search for a provider.

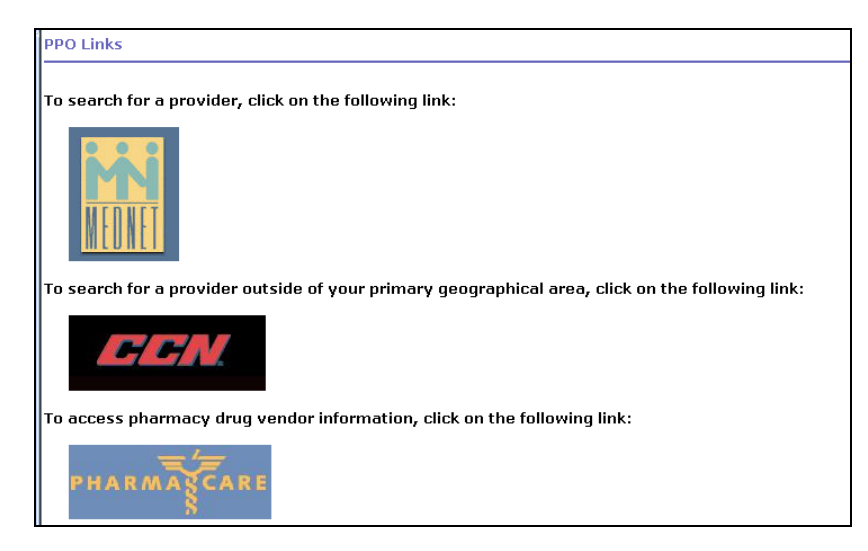

#### **Announcements**

Notifications will be posted within the "News" box on the home page. You will also find these notifications by clicking on the "Announcements" link on the menu.

#### **FAQs**

To view a list of frequently asked questions, click on the "FAQs" link on the menu. Click on the question to have the answer revealed.

## **Contact Us**

If you have any questions and need to contact Patient Advocates, contact information can be found by clicking on the "Contact Us" link. You may submit a request or question online by clicking on the "Contact Us Securely Online" link.

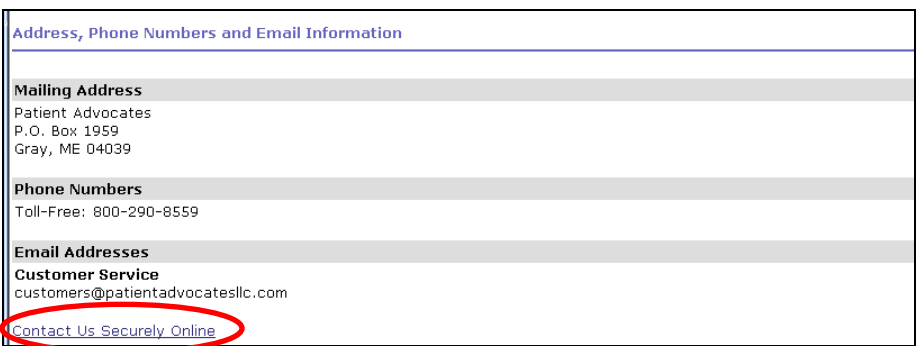